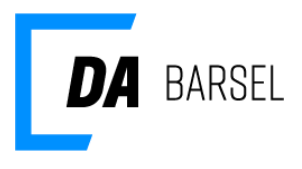

28. februar 2022

Dok ID: 183938

### <span id="page-0-1"></span>**Guide til login på DA Barsel og Kompetencefonde.dk**

### <span id="page-0-2"></span>**Adgang til DA Barsel og Kompetencefonde.dk**

For at kunne tilgå selvbetjeningen for DA Barsel og/eller Kompetencefond.dk skal man have tilknyttet sin NemID medarbejdersignatur til Arbejdsgivernes Fælles Login (AFL). AFL understøtter en række services, der udbydes af de danske arbejdsgiverforeninger under Dansk Arbejdsgiverforening. Som virksomhed har du mulighed for at tilgå disse services med eksisterende NemID medarbejdersignatur. For at tilgå en given service skal en administrator fra din virksomhed have tilknyttet din bruger til denne service.

Har din virksomhed ikke allerede en administrator, kan du oprette dig ved at underskrive en tro- og loveerklæring om, at du er berettiget til at administrere brugere for virksomheden. Som virksomheds- og brugeradministrator kan du efterfølgende oprette yderligere brugeradministratorer og brugere efter behov og har adgang til alle virksomhedens applikationer under AFL.

### <span id="page-0-0"></span>**Indhold**

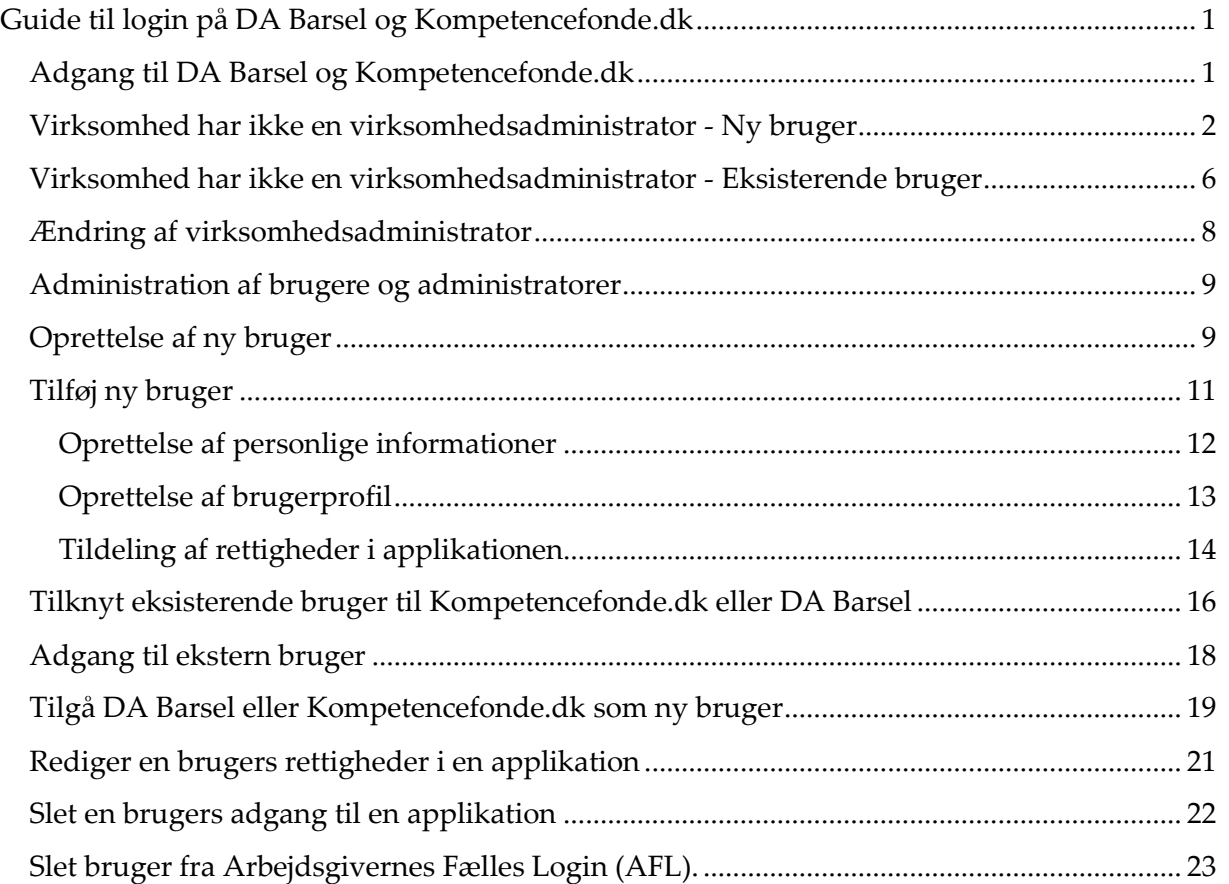

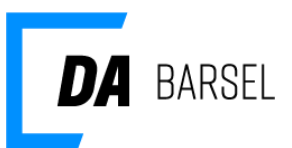

#### <span id="page-1-0"></span>**Virksomhed har ikke en virksomhedsadministrator - Ny bruger**

For at oprette en virksomhedsadministrator skal du gøre følgende: Gå til [www.dabarsel.dk](http://www.dabarsel.dk/) elle[r www.kompetencefonde.dk](http://www.kompetencefonde.dk/) og log på.

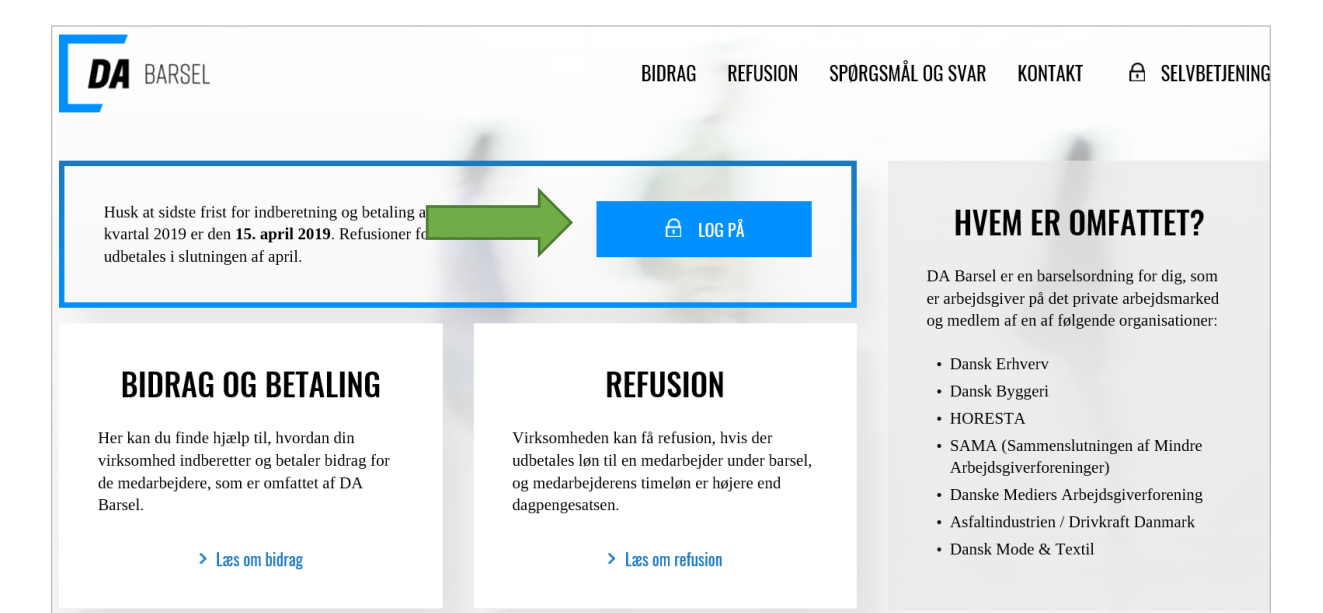

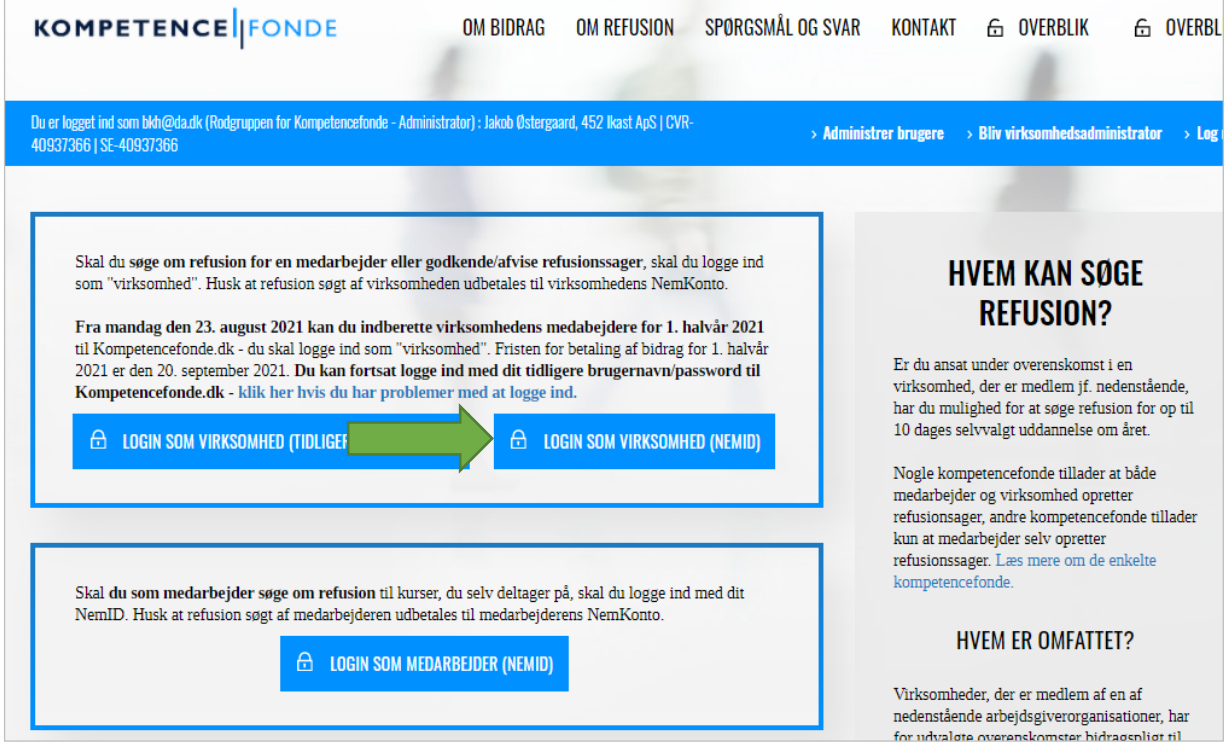

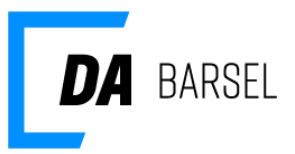

1. Log på med din NemID medarbejdersignatur. Har du ikke NemID til erhverv, kan du bestille det på [www.medarbejdersignatur.dk.](http://go.cph.da.dk/cases/DAB/DAB-2014-00006/Delte%20dokumenter/www.medarbejdersignatur.dk) Det er ikke muligt at anvende dit private NemID, når du vil logge ind på vegne af virksomheden.

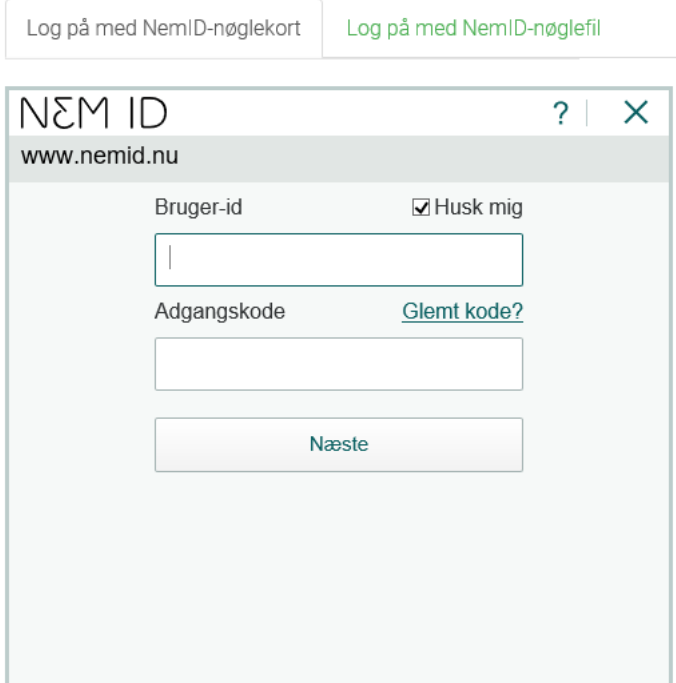

2. Efter succesfuldt login vil du få vist nedenstående side, hvis der endnu ikke er registreret en administrator for virksomheden. Klik på "Jeg har ikke en bruger" for at gøre dig selv til virksomhedsadministrator.

Er der allerede er registeret en virksomhedsadministrator, vil du få vist en side, hvor du kan kontakte administratoren. Det er så administratoren, der skal oprette dig som bruger. Er vedkommende ikke længere ansat i virksomheden skal du kontakte DA Barsel eller Kompetencefonde.dk via kontaktformularen på hjemmesiden, for at få vedkommende slettet

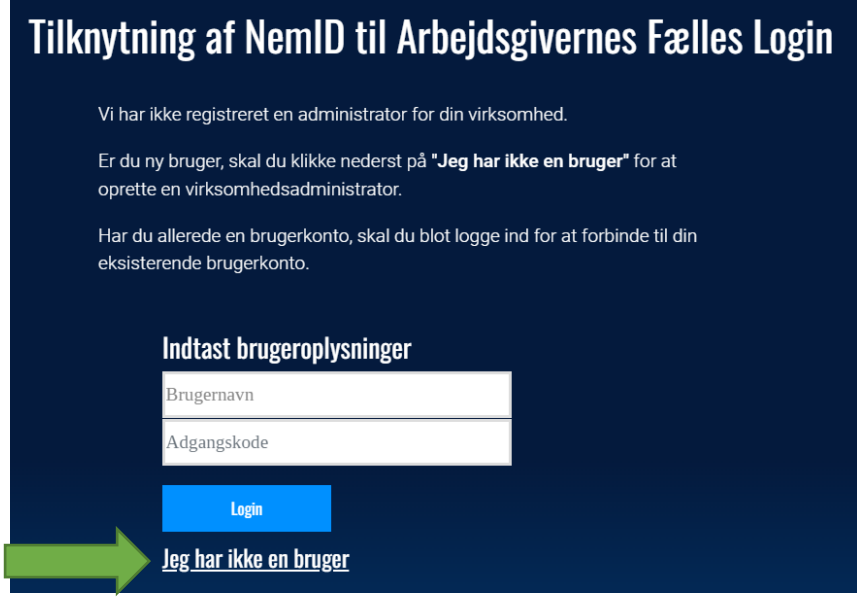

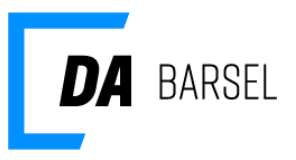

3. Brugeroplysninger bliver automatisk udfyldt med oplysningerne fra din NemID medarbejdersignatur. Tjek at informationerne er korrekte og klik på "Næste".

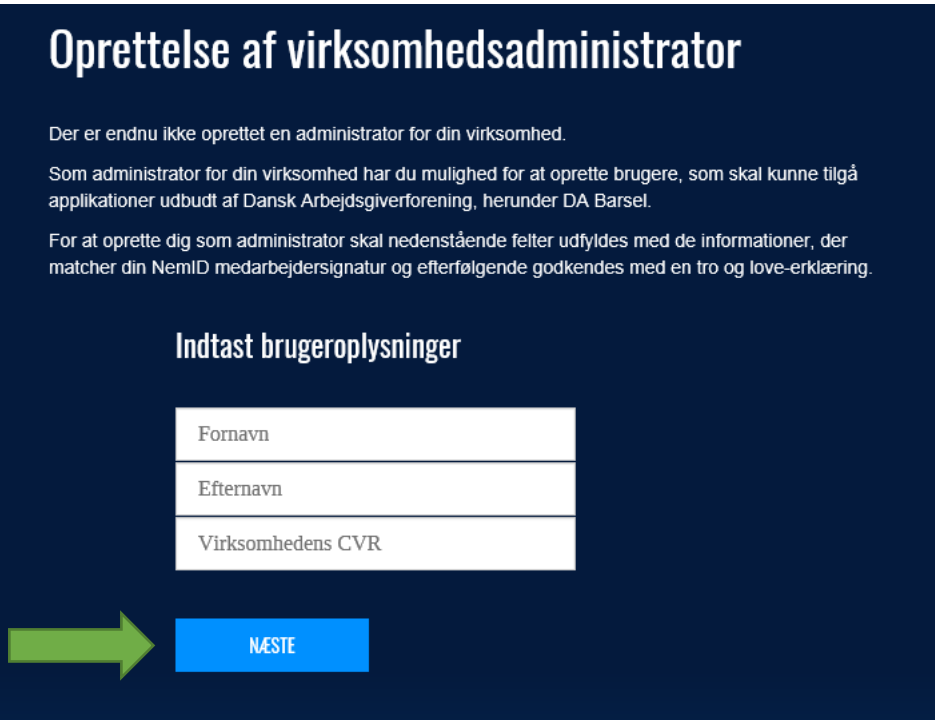

4. Underskriv tro og love-erklæring med din NemID medarbejdersignatur.

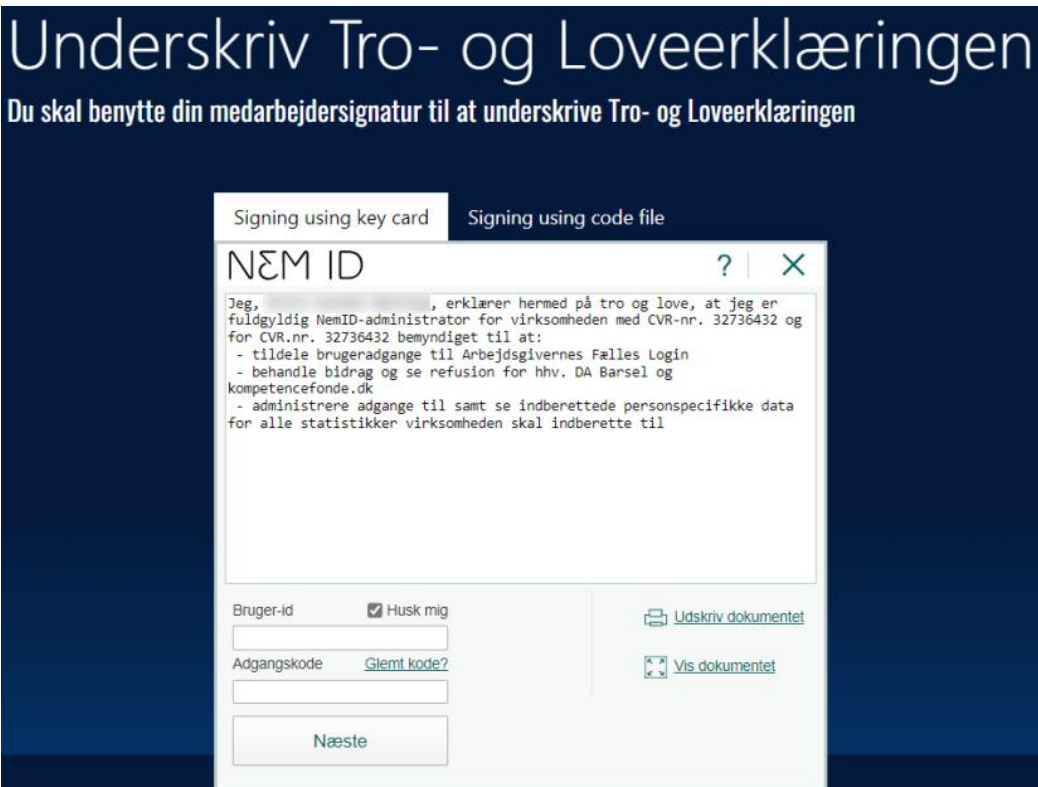

[Tilbage til indhold](#page-0-0) Side 4/23

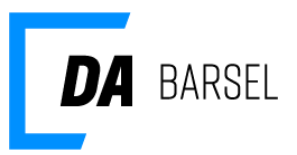

5. Sidste trin er at tilknytte din e-mail. Denne adresse vil både blive brugt som din kontakt e-mail og dit brugernavn. Indtast din e-mail og klik på "OPRET".

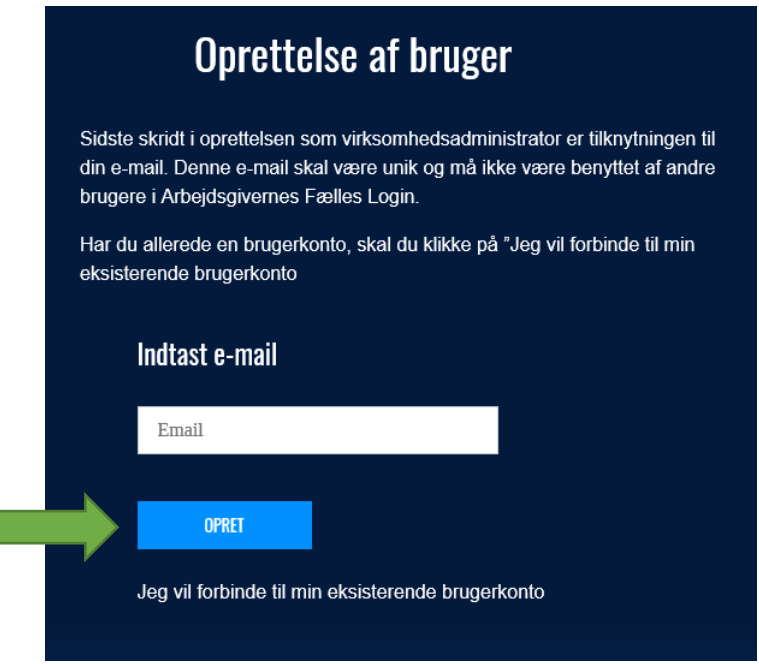

6. Du vil nu være oprettet som virksomhedsadministrator for din virksomhed. Du har mulighed for at gå til administrationsmodulet, hvor du kan tilføje brugeradministratorer og brugere. Eller du kan herefter gå til de applikationer og selvbetjeninger, som din virksomhed deltager i, f.eks. DA Barsel og/eller Kompetencefonde.dk.

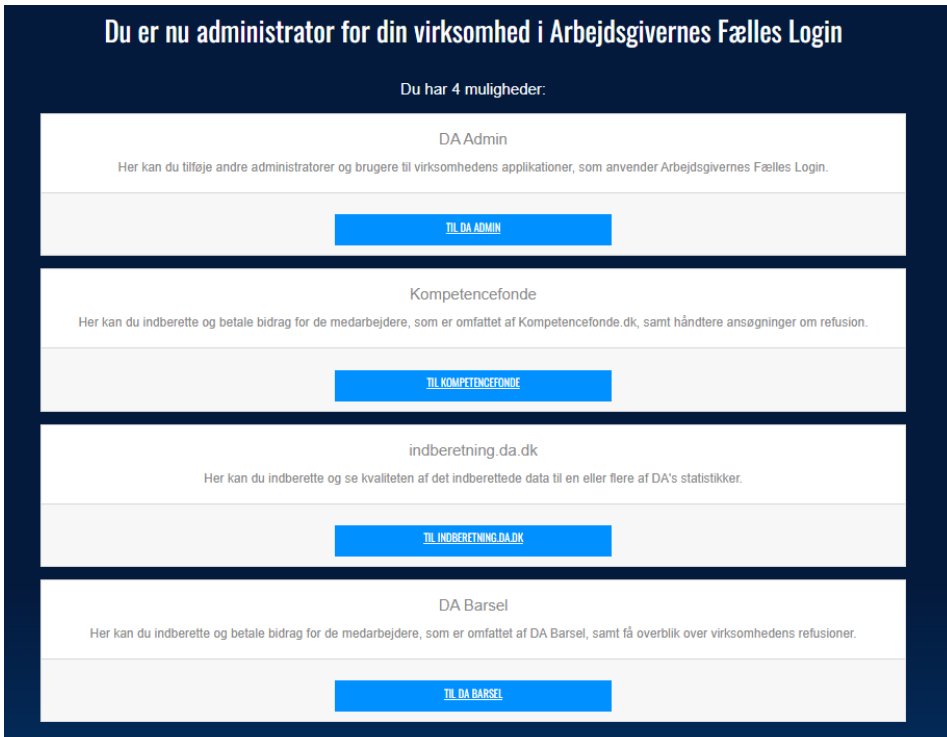

[Tilbage til indhold](#page-0-0) Side 5/23

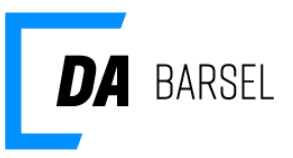

### <span id="page-5-0"></span>**Virksomhed har ikke en virksomhedsadministrator - Eksisterende bruger**

Hvis der endnu ikke er registreret en virksomhedsadministrator for din virksomhed, vil du få vist knappen "Bliv virksomhedsadministrator". Klik på knappen, hvis du skal være virksomhedsadministrator for virksomheden.

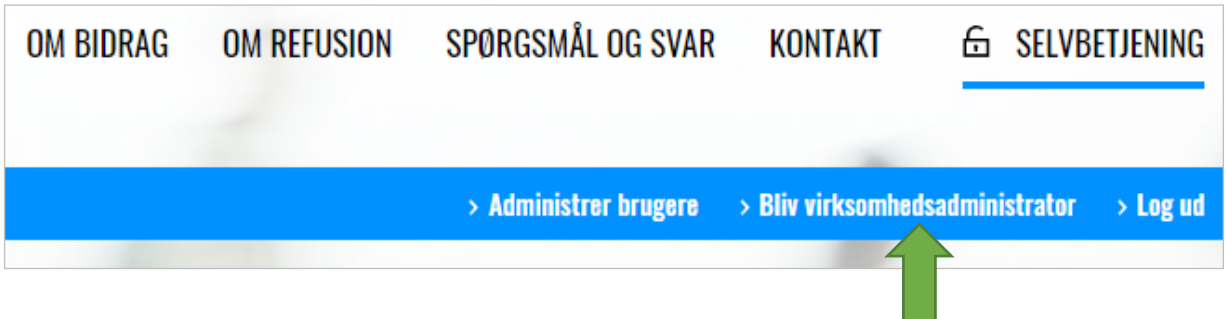

1. Dit fornavn, efternavn og virksomhedens CVR-nummer udfyldes automatisk. klik på "Næste" for at fortsætte.

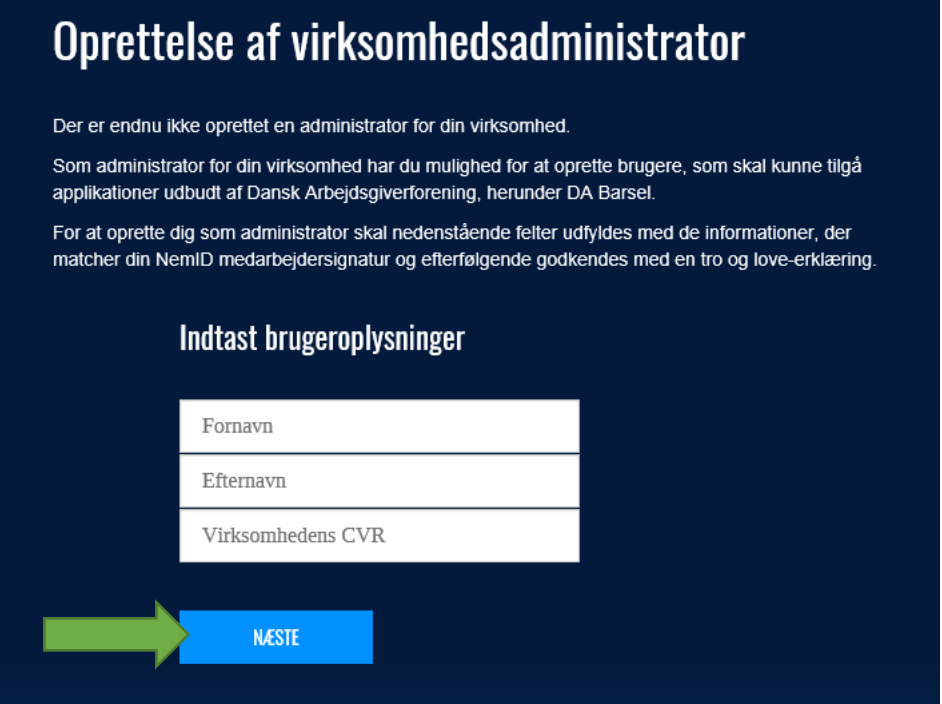

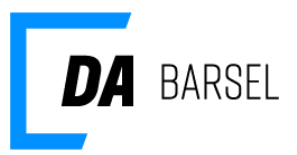

2. Underskriv tro og love-erklæring med din NemID medarbejdersignatur.

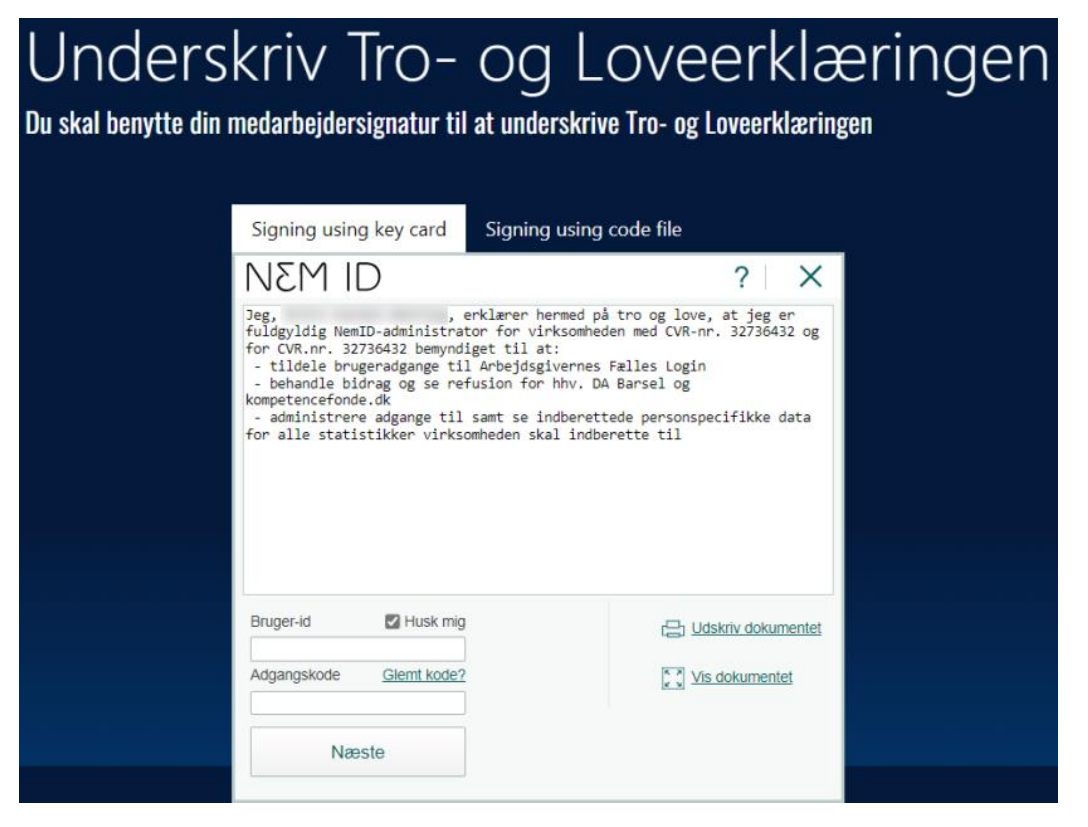

3. Du er nu oprettet som virksomhedsadministrator for virksomheden, og har mulighed for at gå tilbage til selvbetjeningen for DA Barsel og/eller Kompetencefonde.dk

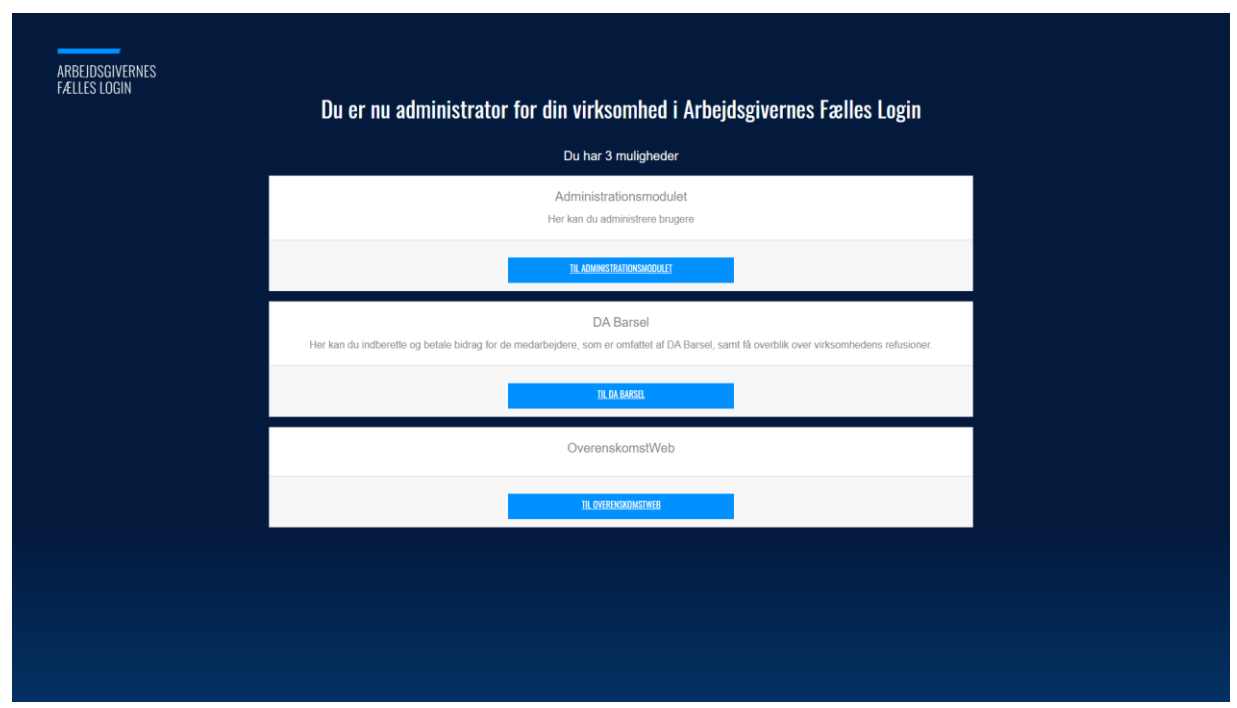

[Tilbage til indhold](#page-0-0) Side 7/23

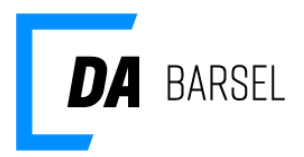

4. Bemærk at knappen "Bliv virksomhedsadministrator" nu er væk.

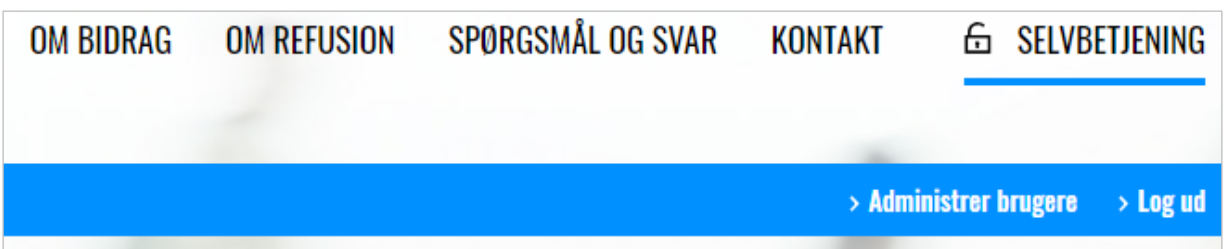

#### <span id="page-7-0"></span>**Ændring af virksomhedsadministrator**

1. Hvis du ikke længere ønsker at være virksomhedsadministrator, kan du klikke på "Administrer brugere".

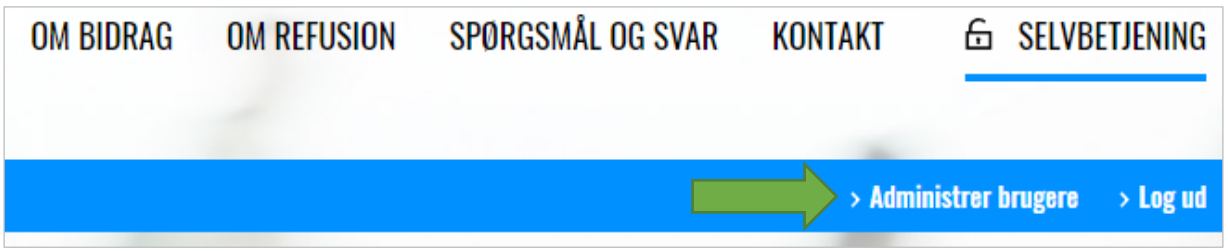

2. Klik på "Personer & Brugere" og vælg "Fremsøg brugere for virksomhed".

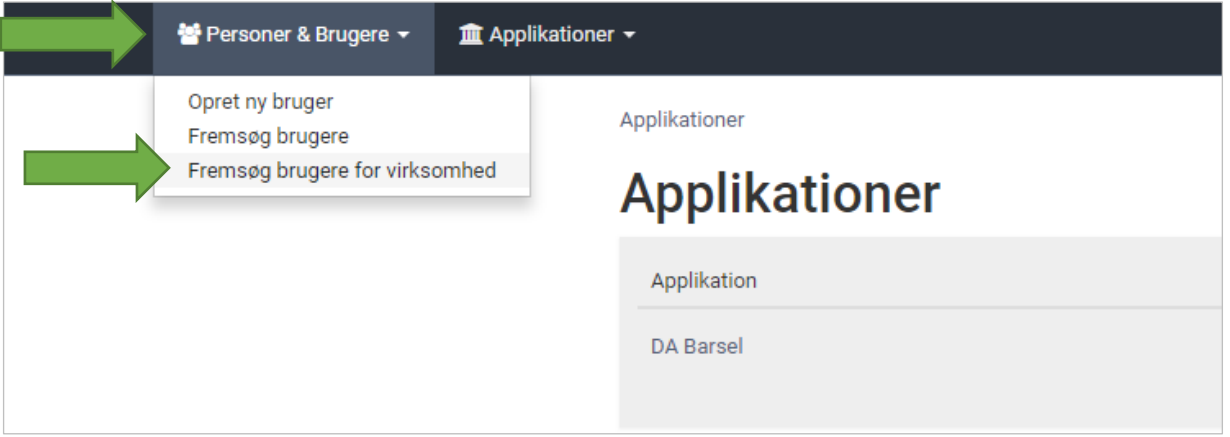

3. Klik på din bruger på listen. Bemærk, at der står "Ja" ved virksomhedsadministrator.

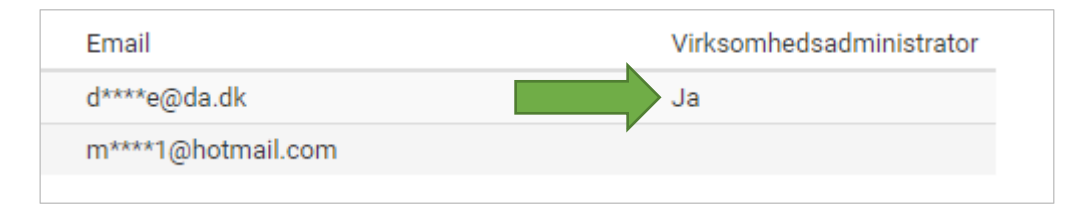

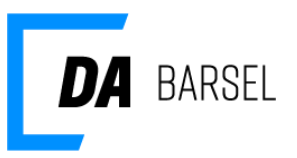

4. Fjern fluebenet ved "Kan administrere virksomhedens brugere og applikationer" og klik "Gem".

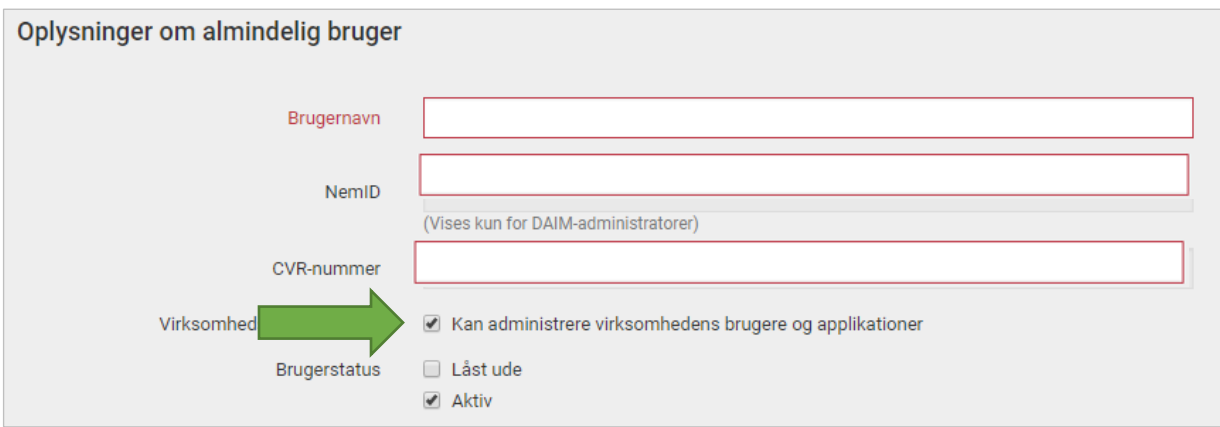

5. Nu er der ikke længere en virksomhedsadministrator for virksomheden. Dette betyder, at knappen "Bliv virksomhedsadministrator" igen vises for brugere på selvbetjeningen for DA Barsel og/eller Kompetencefonde.dk.

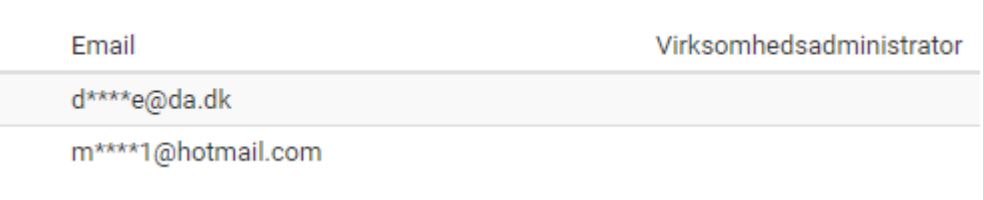

#### <span id="page-8-0"></span>**Administration af brugere og administratorer**

Når virksomheden har fået oprettet en virksomhedsadministrator, kan vedkommende oprette og redigere og slette brugere til DA Barsel og/eller Kompetencefonde.dk, og i fremtiden andre applikationer understøttet af Arbejdsgivernes Fælles Login.

#### <span id="page-8-1"></span>**Oprettelse af ny bruger**

Hvis den bruger, du ønsker at oprette, skal deltage som bruger i DA Barsel og/eller Kompetencefonde.dk, skal du først navigere til brugerstyringen for den relevante applikation. Nedenstående eksempel vises for DA Barsel applikationen, men fungerer på samme måde for andre applikationer, herunder Kompetencefonde.dk.

Vær opmærksom på, at du ikke skal oprette en ny bruger, hvis vedkommende allerede er oprettet som bruger. Hvis det er tilfældet, skal du i stedet følge vejledningen "Tilknyt eksisterende bruger".

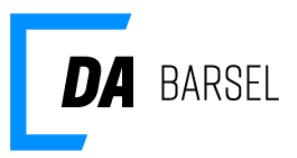

#### **Navigation til brugerstyringen for applikationen**

Vælg **'Applikationer'** i topmenuen og **'Applikationer'** i den tilhørende undermenu.

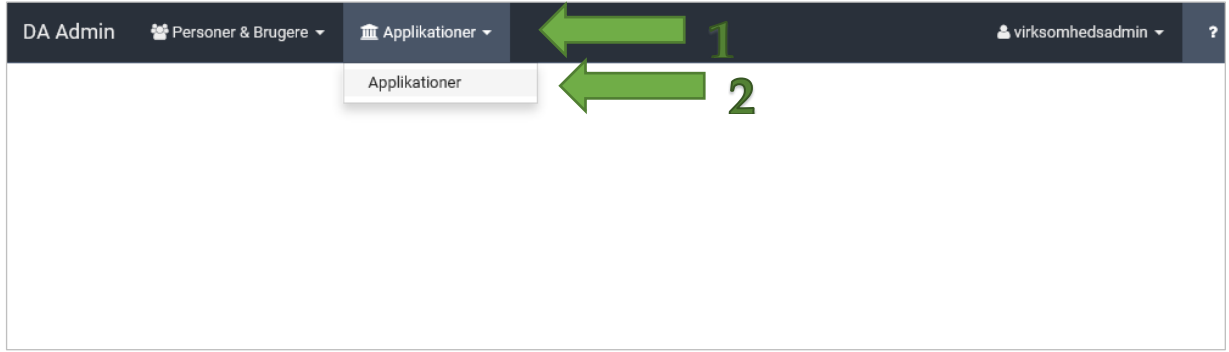

Vælg **'DA Barsel**' på den næste side. Lige nu er mulige applikationer 'DA Barsel' og 'Kompetencefonde.dk'. Efterhånden som der kommer flere applikationer, vises de her.

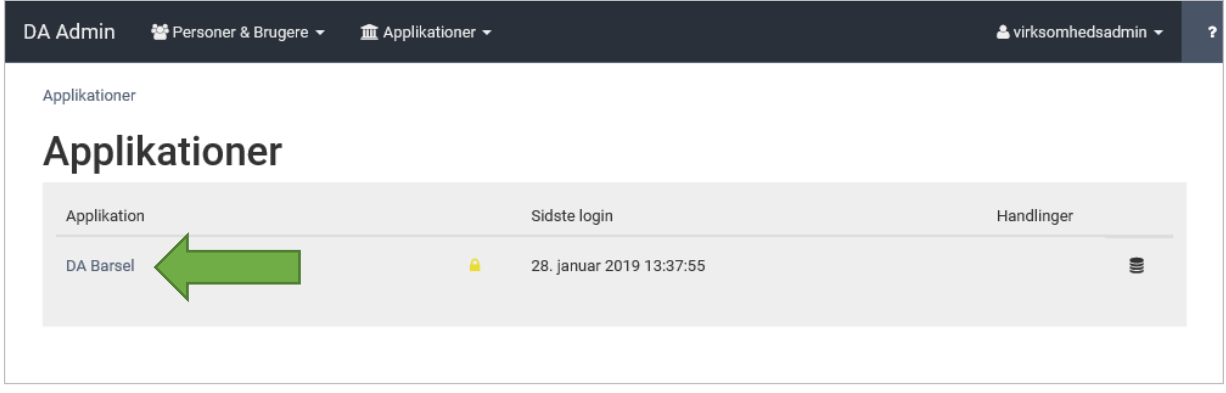

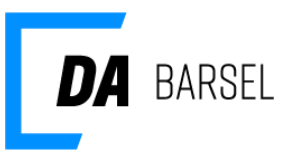

### <span id="page-10-0"></span>**Tilføj ny bruger**

Siden indeholder en oversigt over de brugere, der har adgang til selvbetjeningen for virksomheden. For at tilføje en ny bruger skal du klikke på **'Tilføj bruger'** og vælge **'Ny bruger'**.

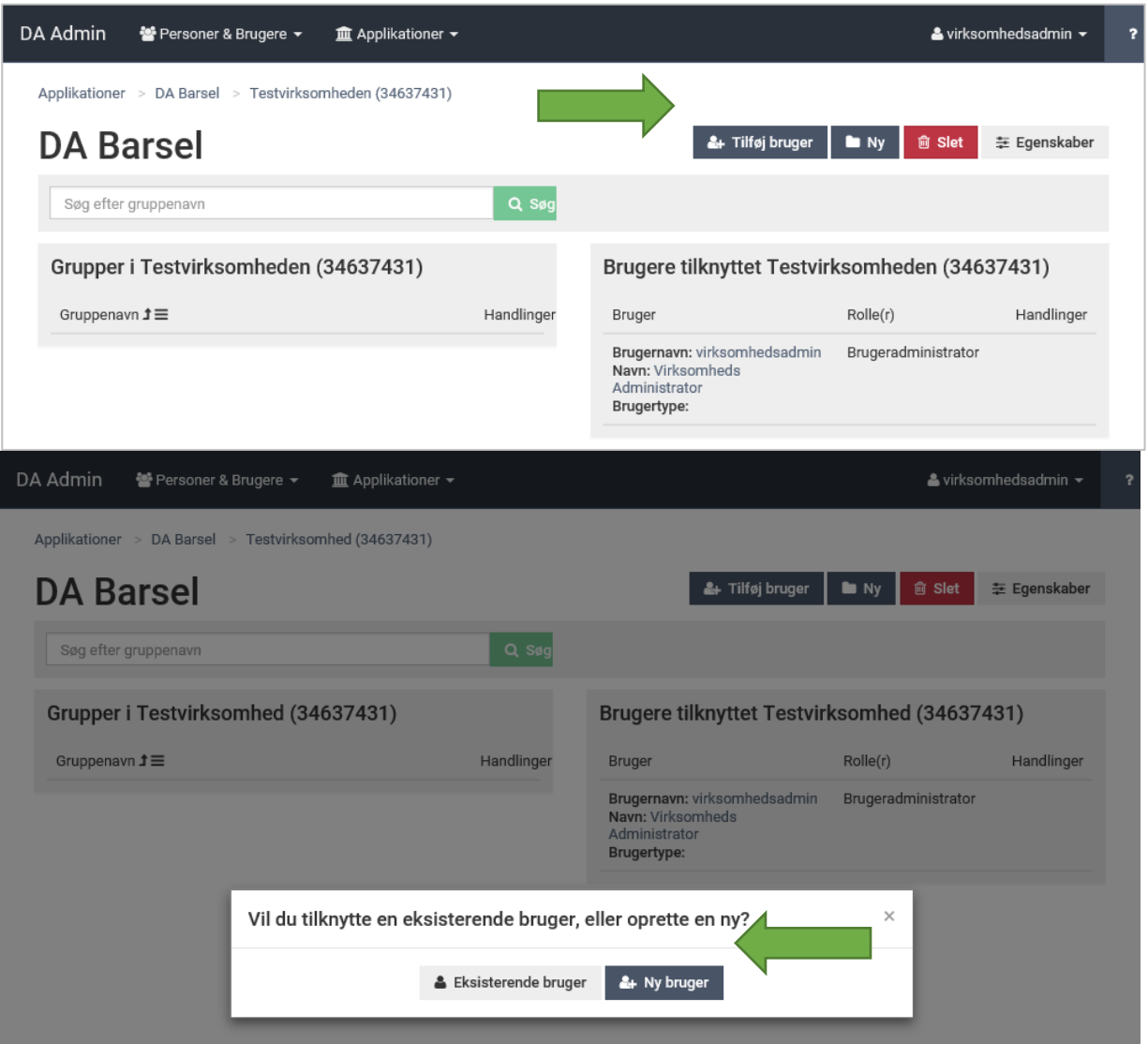

Oprettelsen af en bruger består af tre skridt:

- 1. Oprettelse af personlige informationer
- 2. Oprettelse af en bruger-profil
- 3. Tildeling af rettigheder

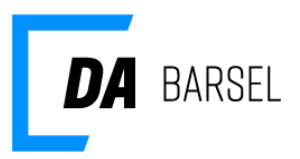

#### <span id="page-11-0"></span>**Oprettelse af personlige informationer**

Vælg '**Opret ny person'**

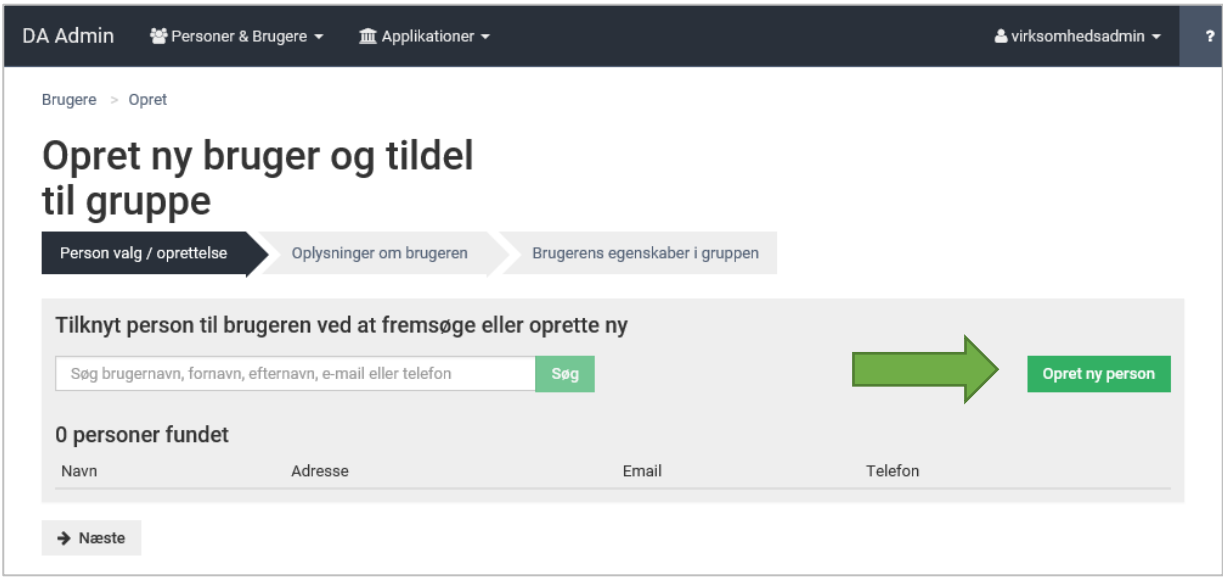

Udfyld de personlige oplysninger. Der skal som minimum angives fornavn, efternavn, adresse og kontakt e-mail.

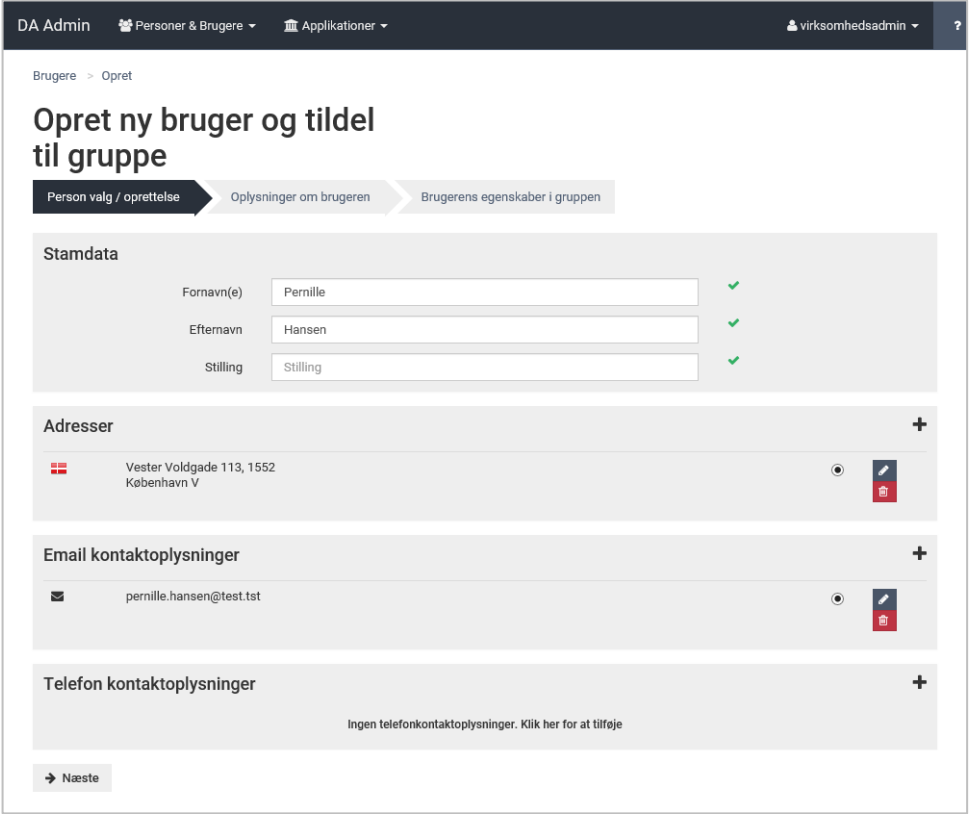

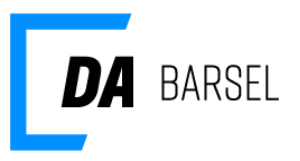

Ved udfyldelse af adresse skal husnummeret adskilles fra gadenavnet. Klik **'OK'** når gadenavn, hus- og postnummer felter er udfyldt.

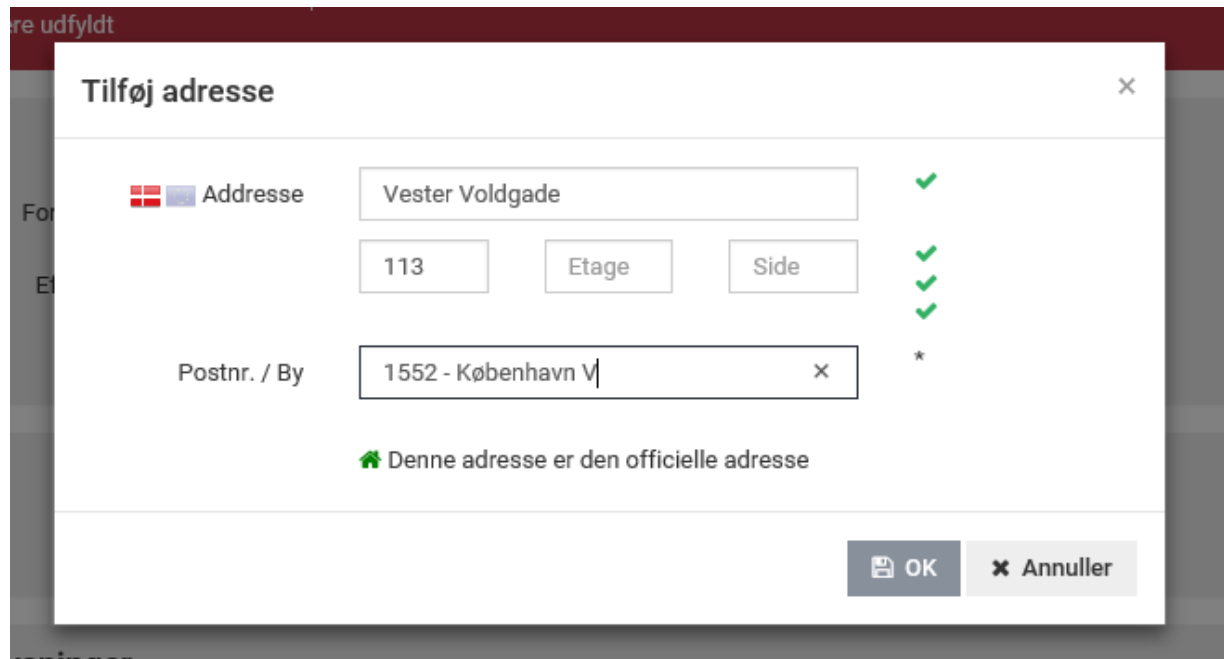

#### <span id="page-12-0"></span>**Oprettelse af brugerprofil**

**Brugernavn** skal være unikt i systemet. Vi opfordrer til, at man benytter brugerens e-mail som brugernavn.

**CVR-nummer** benyttes til at identificere brugerens tilhørsforhold til en virksomhed, samt som et sikkerhedsled i forbindelse med tilknytning af en NemID-medarbejdersignatur.

- Når du opretter en kollega fra din egen virksomhed, vælger du 'Min virksomhed'.
- Har du behov for at give en bruger uden for din egen virksomhed adgang til Kompetencefonde.dk og/eller DA Barsel, kan du vælge 'Anden virksomhed' og angive CVR-nummer for denne virksomhed. Da CVR-nummer bruges til at bekræfte brugerens NemID-medarbejdersignatur, er det afgørende, at det er det korrekte CVR-nummer.
- Kender du ikke brugerens CVR-nummer, kan du vælge 'Intet CVR'.

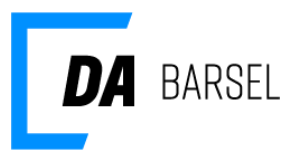

Virksomhedsadministrator-flaget vises kun, hvis du selv er virksomhedsadministrator. Som virksomhedsadministrator får du udvidet rettighed til at tilgå og rette brugere, der er oprettet i din egen virksomhed. Du har ligeledes adgang på tværs af alle de applikationer, der kan tilgås under Arbejdsgivernes Fælles Login.

Vælg '**Næste**' for at fortsætte til 'Tildeling af brugerrettigheder i applikationen'.

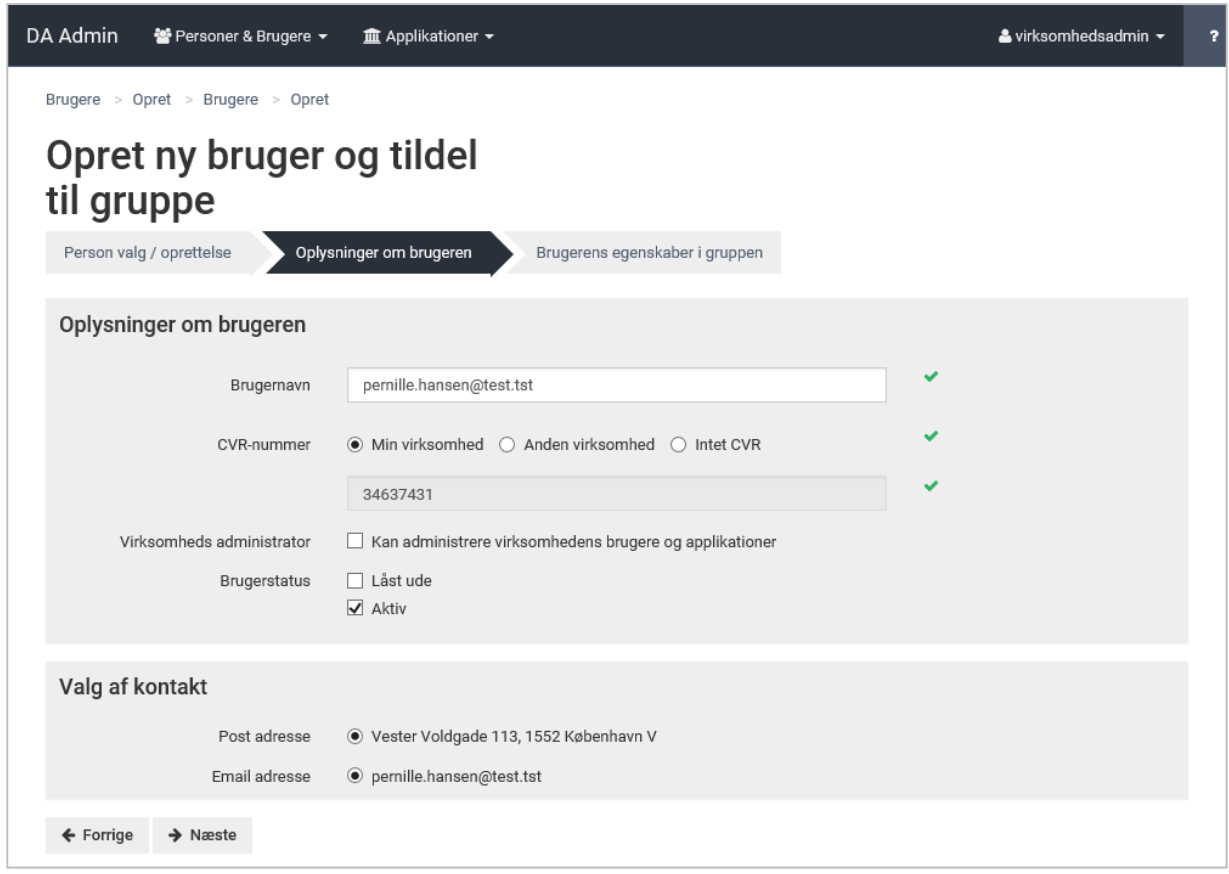

#### <span id="page-13-0"></span>**Tildeling af rettigheder i applikationen**

Brugeren kan tildeles Bruger og/eller Brugeradministrator roller. En bruger har adgang til applikationen, mens en brugeradministrator også har mulighed for at oprette nye brugere, redigere brugerrettigheder, samt fjerne brugeradgang til DA Barsel og/eller Kompetencefonde.dk.

**SE-nummer** – Skal en given bruger have begrænset adgang til specifikke SE-numre under virksomheden, kan dette gøres ved at angive, hvilke SE-numre brugeren må tilgå i den pågældende applikation.

Vælg **'Udfør'** for at oprette brugeren og tildele brugeren adgang til applikationen.

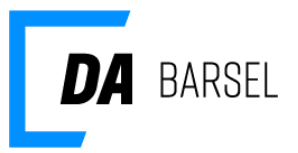

Når brugeren er oprettet, sendes en e-mail til den mailadresse, der er angivet for personen. E-mailen indeholder brugerens brugernavn og engangs-adgangskode, som skal benyttes første gang, brugeren tilgår selvbetjeningen på DA Barsel eller Kompetencefonde.dk.

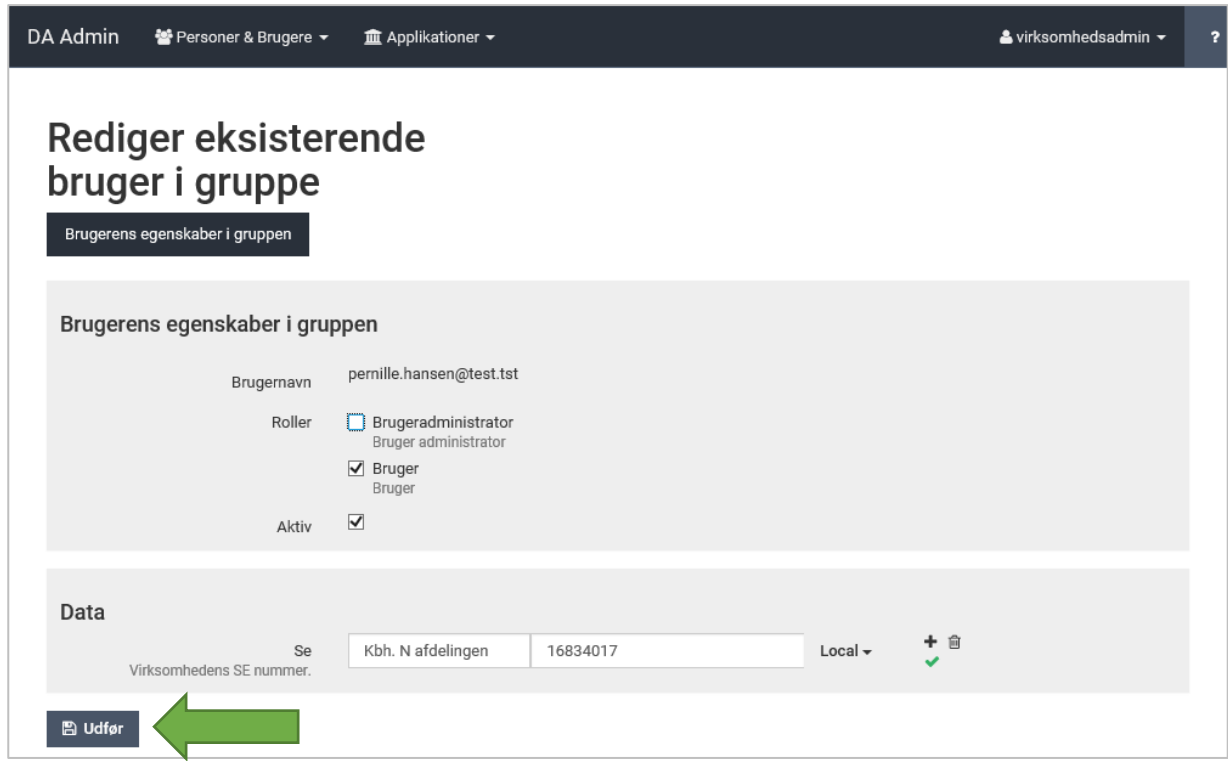

Brugeren er nu oprettet i applikationen, og ses i oversigten over tilknyttede brugere.

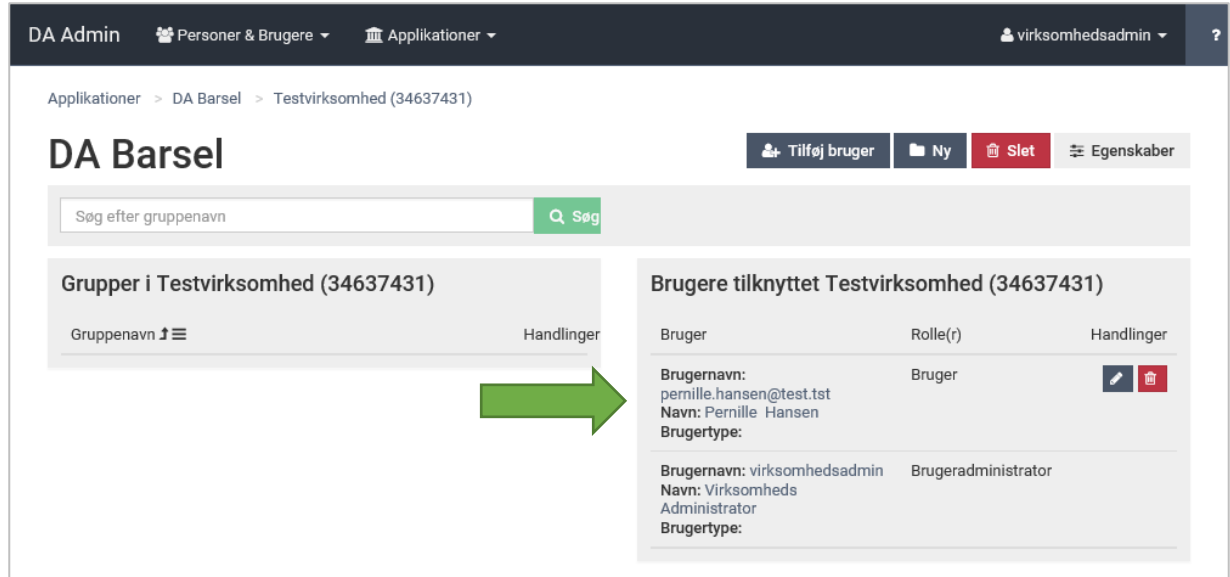

[Tilbage til indhold](#page-0-0) Side 15/23

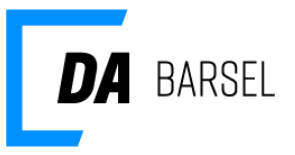

### <span id="page-15-0"></span>**Tilknyt eksisterende bruger til Kompetencefonde.dk eller DA Barsel**

Eksisterer en bruger eller samarbejdspartner allerede i Arbejdsgivernes Fælles Login, tildeles brugeren adgang til applikationen uden at brugeren og personen skal oprettes igen.

- 1. Naviger til brugerstyringen for applikationen.
- 2. Vælg '**Tilføj bruger'** og vælg **'Eksisterende bruger'** i pop-up vinduet.

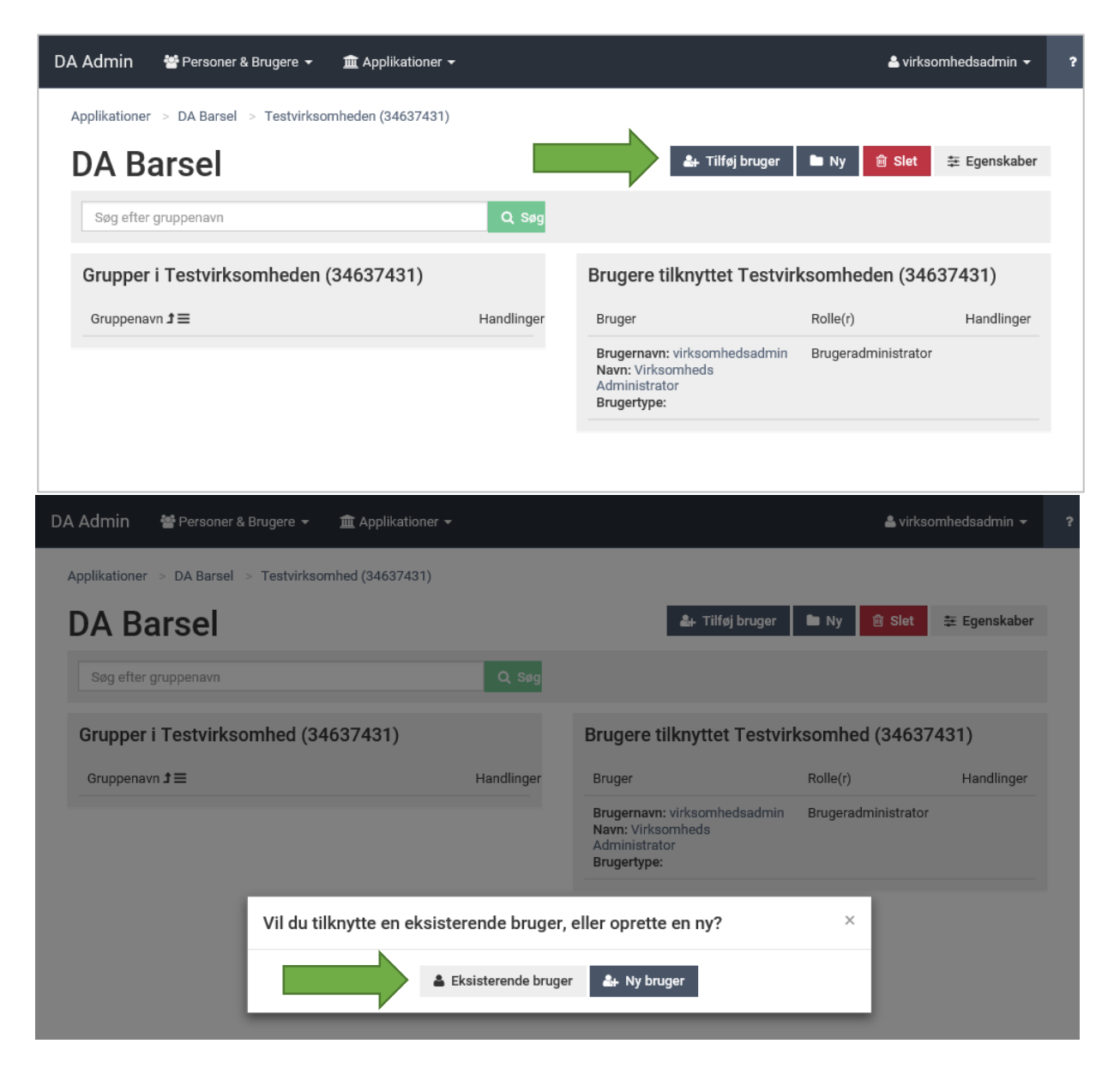

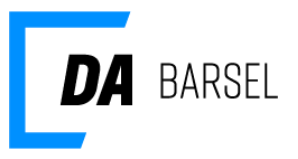

- 3. Fremsøg brugeren. Bedste søgekriterie er brugerens e-mail. Klik på **'Søg'** knappen for at foretage søgningen. Du kan også søge på virksomheden CVR-nummer.
- 4. Vælg brugeren i listen fortsæt ved at klikke på **'Næste'**.

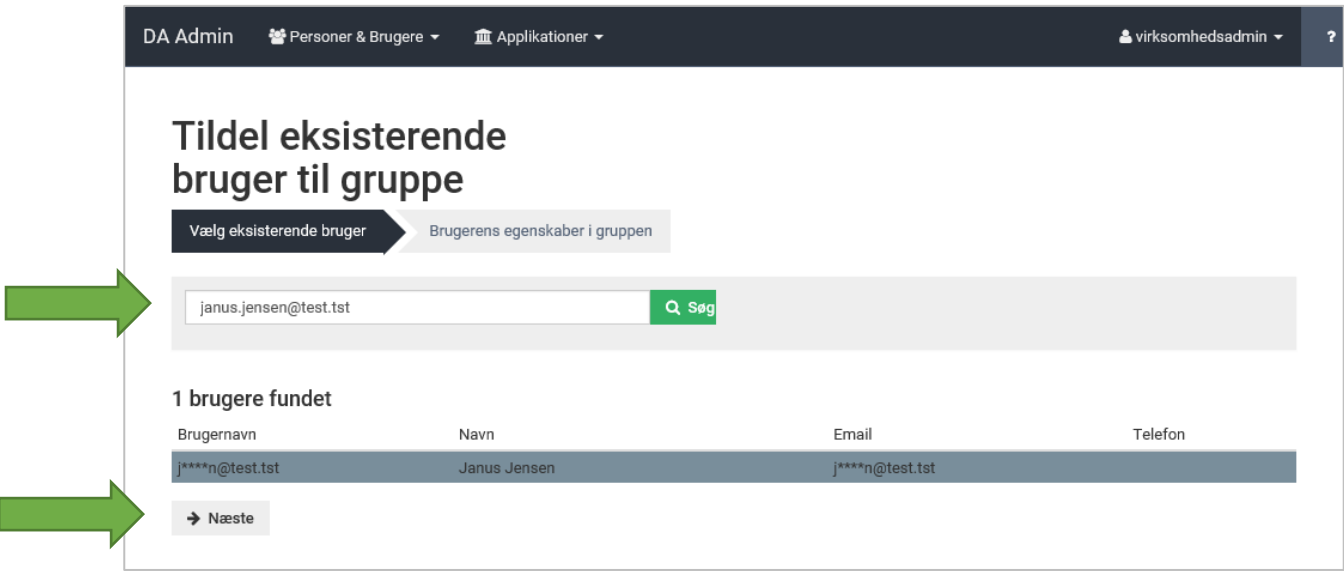

5. Da brugeren allerede er oprettet, tildeles brugeren blot de relevante brugerrettigheder.

Brugeren kan tildeles Bruger og/eller Brugeradministrator-roller. En bruger har adgang til Kompetencefonde.dk og/eller DA Barsel applikationen, mens en brugeradministrator også har mulighed for at oprette nye brugere, redigere brugerrettigheder, samt fjerne brugeradgang til Kompetencefonde.dk og/eller DA Barsel.

**SE-nummer** – Skal en given bruger have begrænset adgang til specifikke SE-numre under virksomheden, kan dette gøres ved at angive, hvilke SE-numre brugeren må tilgå i Kompetencefonde.dk og DA Barsel applikationen under hver applikation.

Vælg **'Udfør'** for at give brugeren adgang til applikationen.

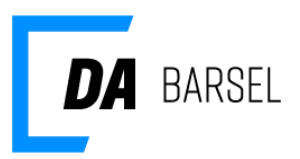

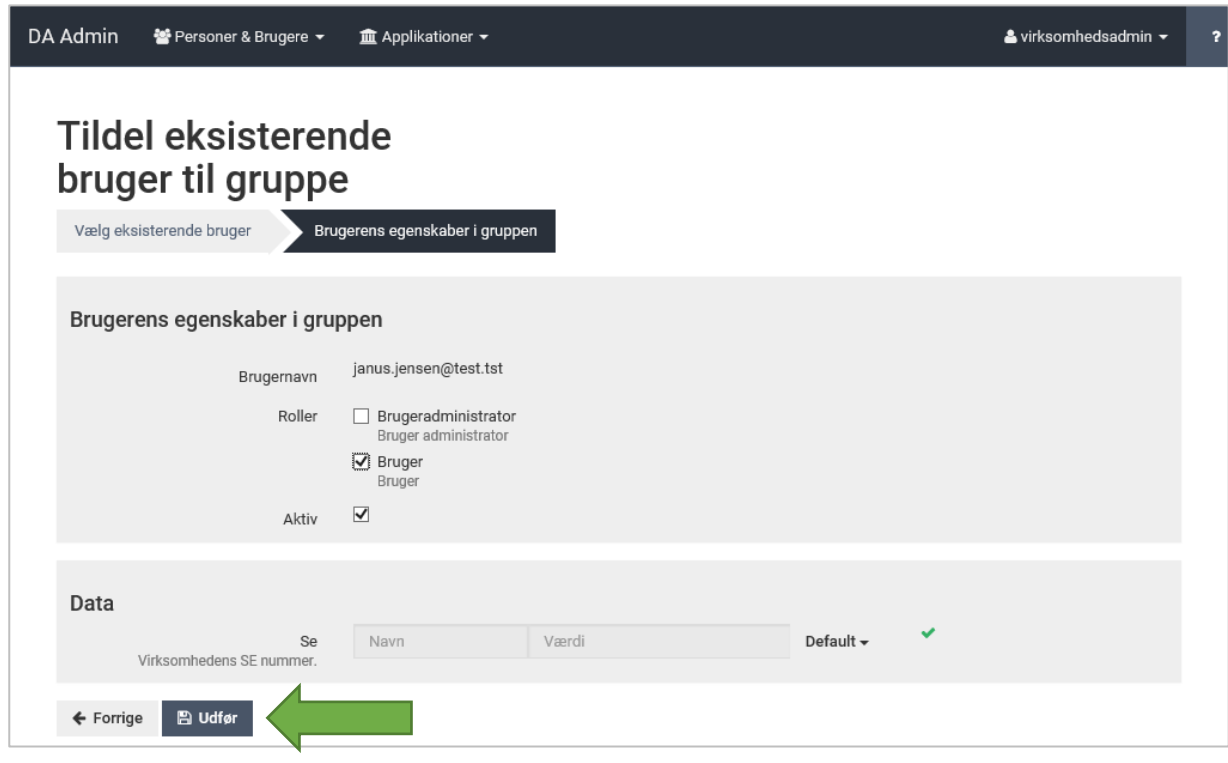

#### <span id="page-17-0"></span>**Adgang til ekstern bruger**

Det kan være praktisk at give adgang til selvbetjeningen til revisor eller ekstern bogholder. Du kan give adgang til selvbetjeningen til en ekstern bruger på to måder:

- Du kan give dem et NemID med medarbejdersignatur til din virksomhed og oprette dem som bruger.
- Hvis vedkommende har NemID medarbejdersignatur til den virksomhed, de er ansat i, så kan du oprette en brugeradgang til vedkommende. Under "Oplysninger om brugeren" vælger du andet CVR-nummer og udfylder med det CVR-nummer, som vedkommende har NemID medarbejdersignatur til. Vær opmærksom på, at vedkommende måske allerede er oprettet som bruger, fordi vedkommende har adgang til andre virksomheder.

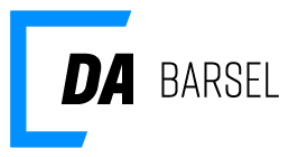

### <span id="page-18-0"></span>**Tilgå DA Barsel eller Kompetencefonde.dk som ny bruger**

Hvis din virksomhedsadministrator har oprettet dig som bruger, får du tilsendt en e-mail til den mailadresse, virksomhedsadministratoren har angivet for dig. Den indeholder det brugernavn og den engangsadgangskode, som skal benyttes første gang, du tilgår DA Barsel eller Kompetencefonde.dk.

1. Start med at gå til [www.dabarsel.dk](http://www.dabarsel.dk/) elle[r www.kompetencefonde.dk](http://www.kompetencefonde.dk/) og log på.

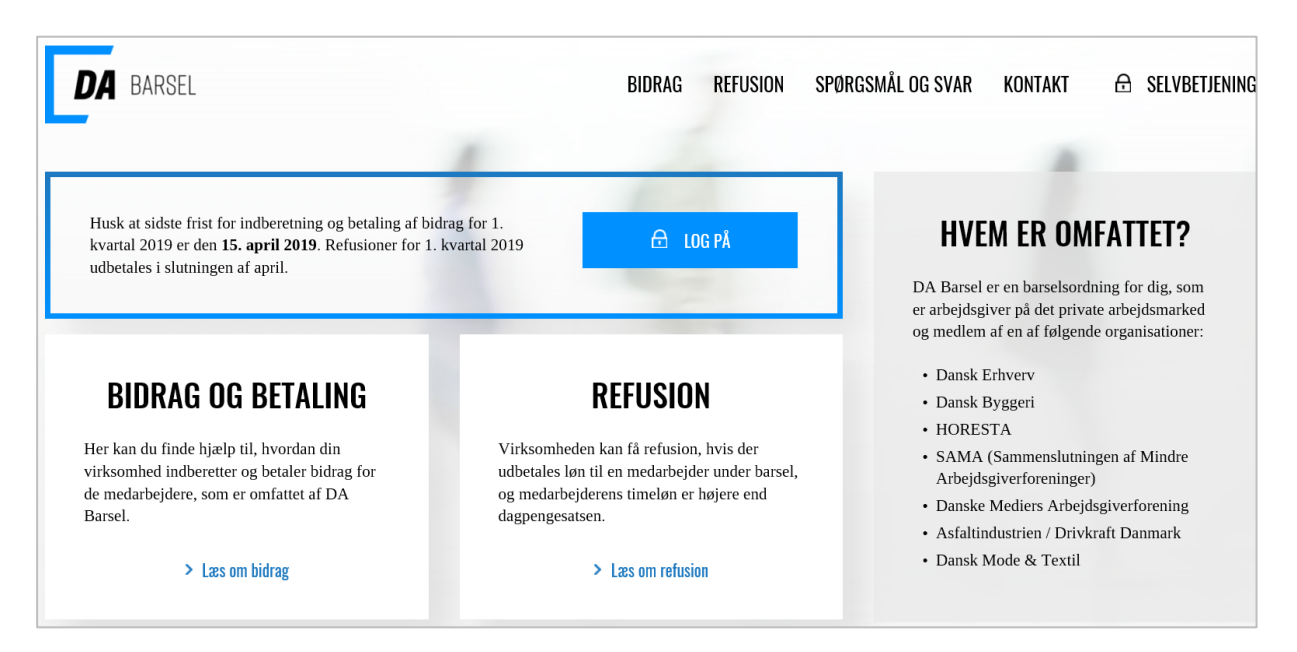

2. Log på med din NemID medarbejdersignatur. Har du ikke NemID medarbejdersignatur, kan du bestille det på [www.medarbejdersignatur.dk.](http://go.cph.da.dk/cases/DAB/DAB-2014-00006/Delte%20dokumenter/www.medarbejdersignatur.dk)

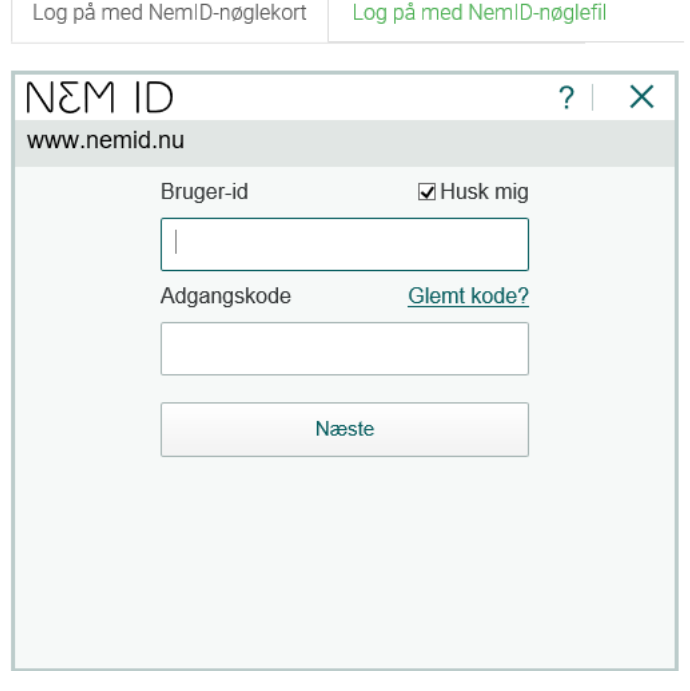

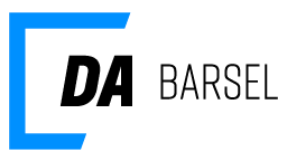

3. Efter succesfuldt login vil du få vist nedenstående side. Indtast brugernavnet og adgangskoden som du har fået tilsendt fra din administrator og klik på **'Login'**.

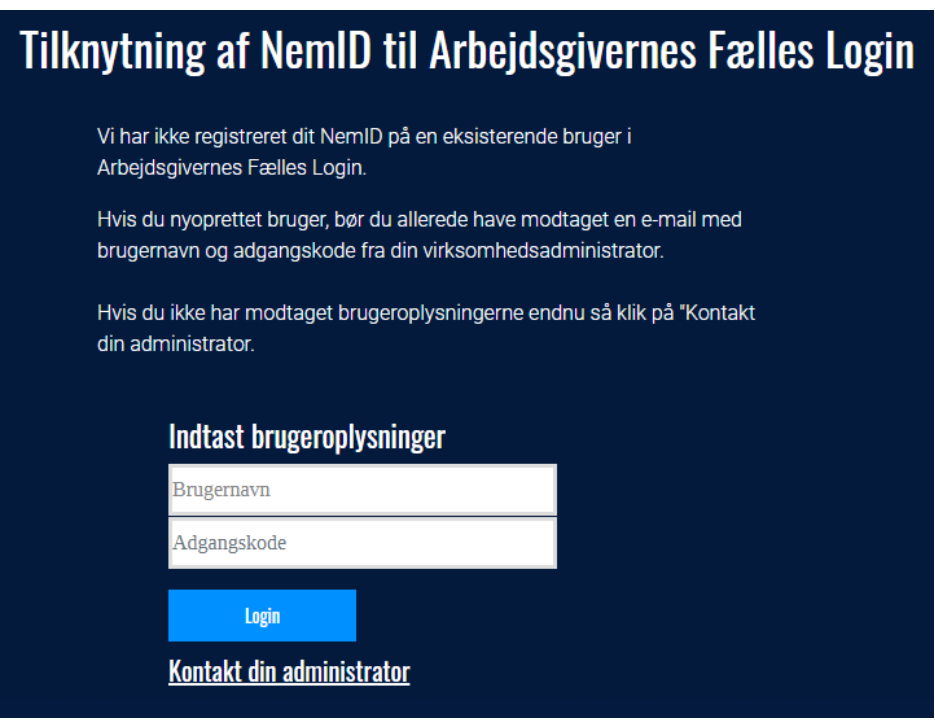

Din NemID medarbejdersignatur er nu tilknyttet Arbejdsgivernes Fælles Login, og du vil nu kunne logge ind på DA Barsel og/eller Kompetencefonde.dk selvbetjeningen. Fremover skal du kun benytte NemID ved "LOG PÅ".

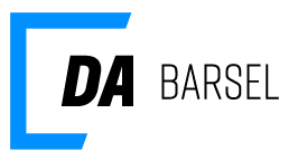

### <span id="page-20-0"></span>**Rediger en brugers rettigheder i en applikation**

Efter tildelt adgang til DA Barsel og/eller Kompetencefonde.dk, kan brugeradministrator ændre brugerens rettigheder.

#### Vælg **'blyant'** ikonet ud for brugeren

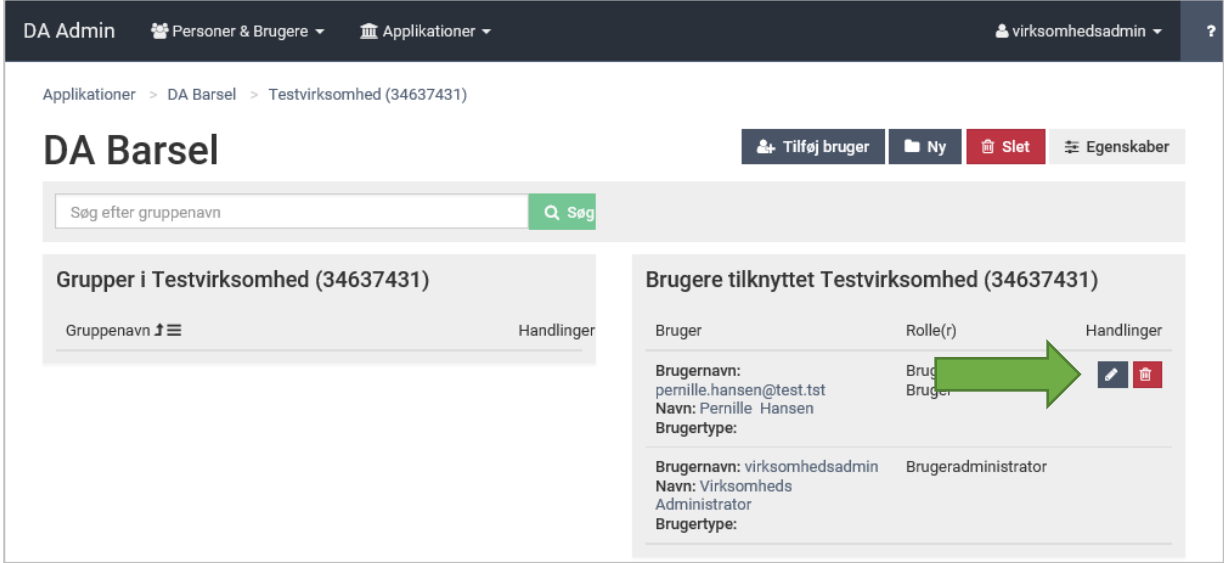

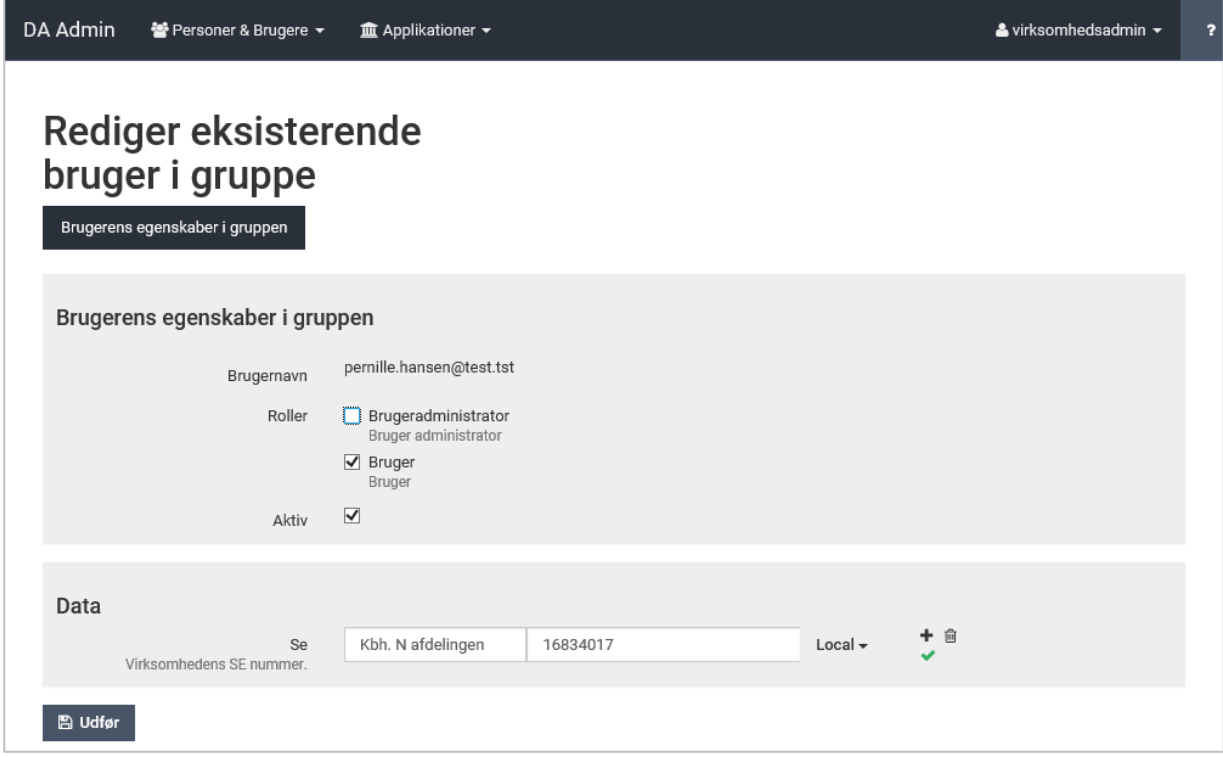

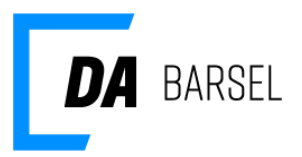

### <span id="page-21-0"></span>**Slet en brugers adgang til en applikation**

Skal en bruger ikke længere have adgang til applikationen, kan en brugeradministrator slette adgangen. Vælg **'skraldespand'** ikonet ud for brugeren.

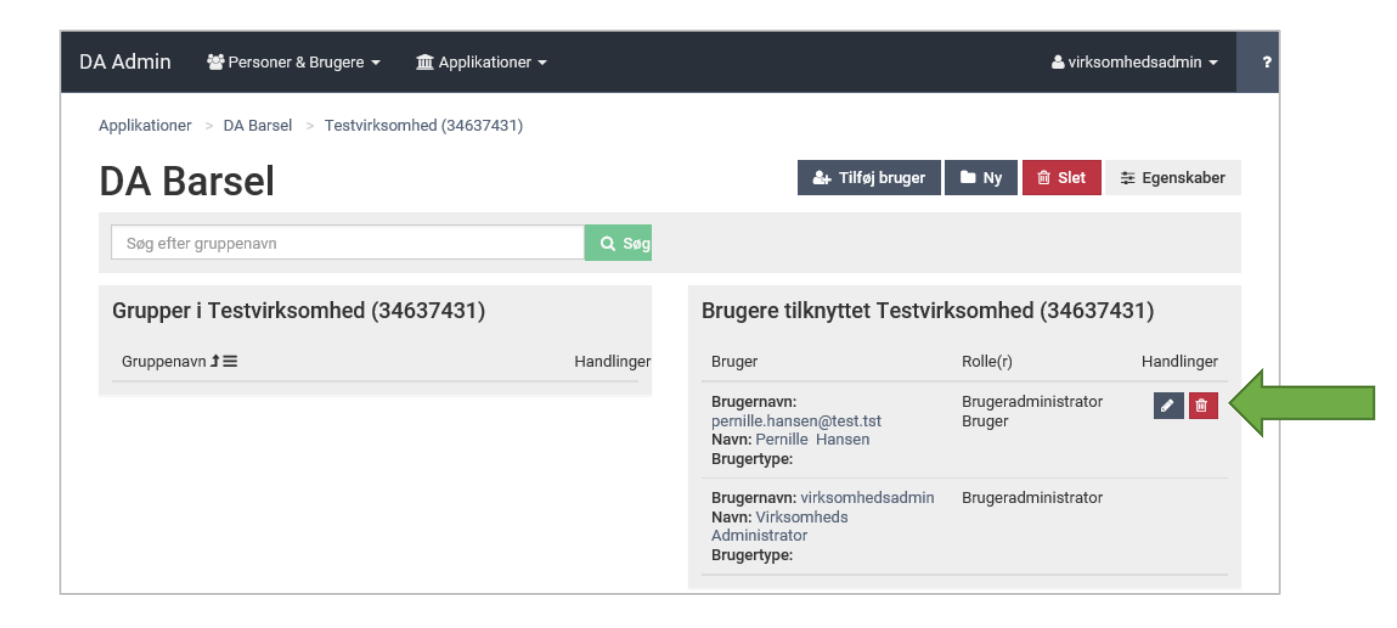

Vælg **'Slet'** i pop-up vinduet for at bekræfte slettelsen. Vælg **'Annuller'** for at fortryde.

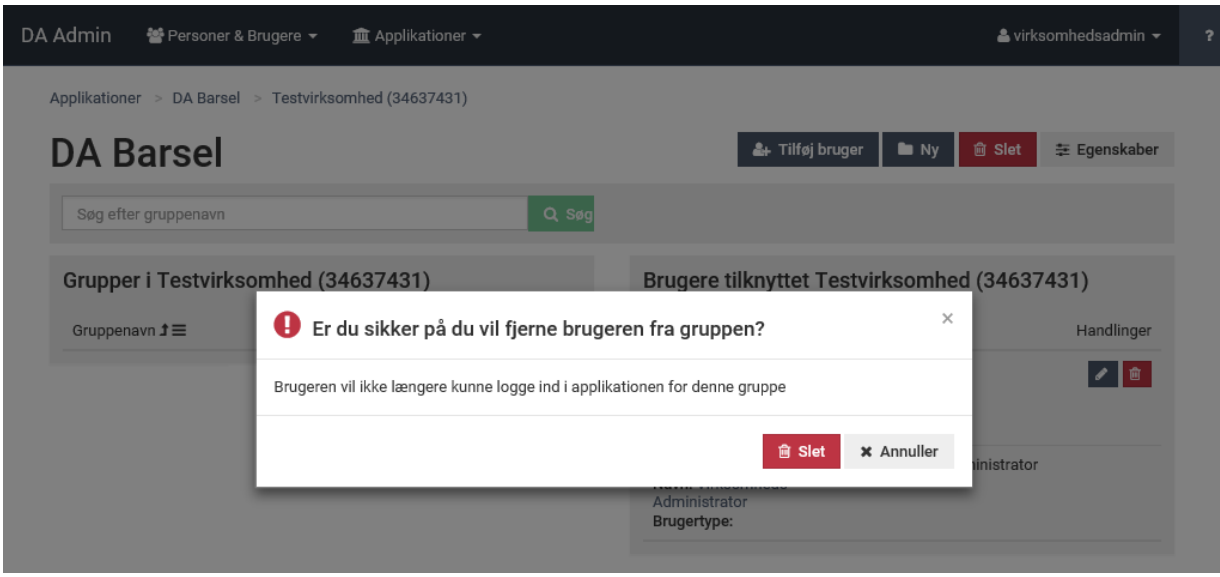

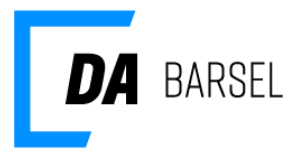

### <span id="page-22-0"></span>**Slet bruger fra Arbejdsgivernes Fælles Login (AFL).**

Vær opmærksom på, at du kun skal slette brugere, hvis de ikke længere er ansat i virksomheden. Ellers vil det være nok at ændre rettigheder eller slette brugeren fra applikationen. Ønskes en bruger slettet, er det muligt ved at gøre følgende:

1. Klik på "Personer & Brugere" og vælg "Fremsøg brugere for virksomhed".

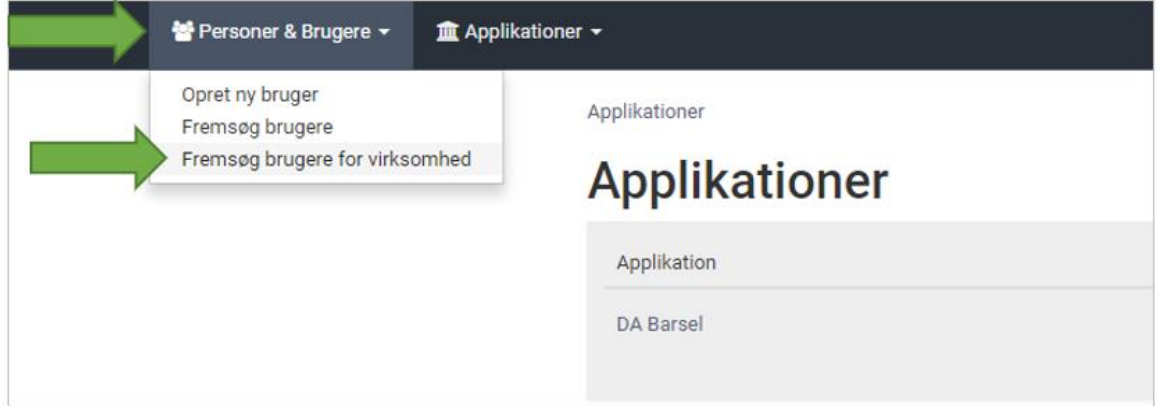

2. Vælg brugeren du vil slette

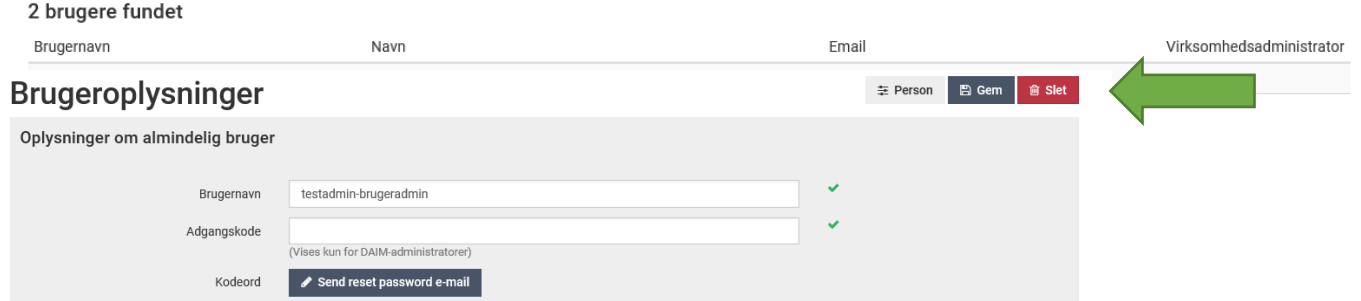

3. Klik på "slet" for at slette brugeren. Ønskes personen slettet (og alle tilknyttede brugere) skal man klikke på person, hvorfra man kan klikke "slet person".

4. Klik på "OK" for at bekræfte sletning af brugeren.

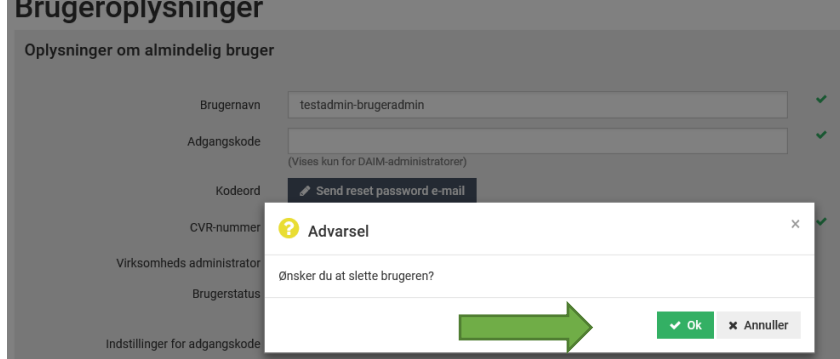